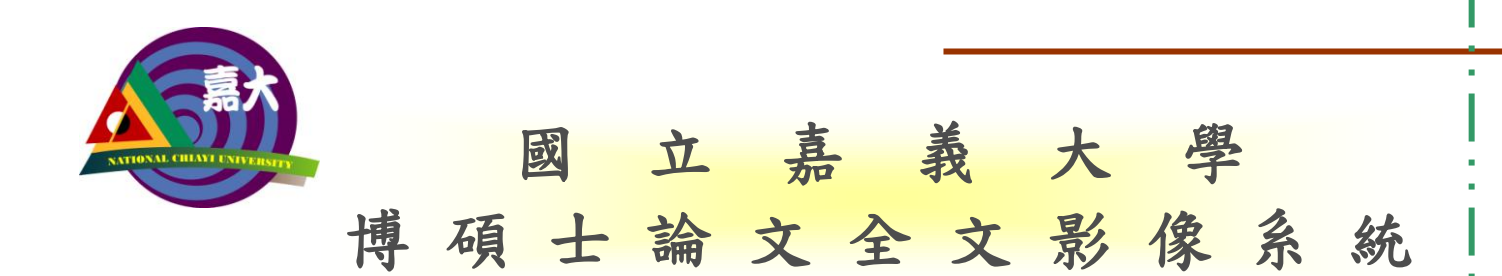

# 線上建檔操作手冊 暨 離 校 程 序 說 明

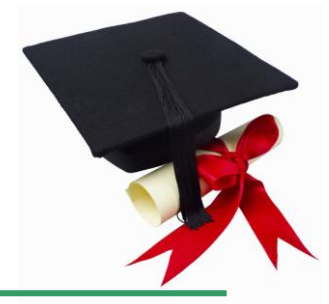

Ī

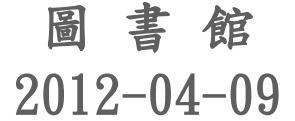

# 目 次

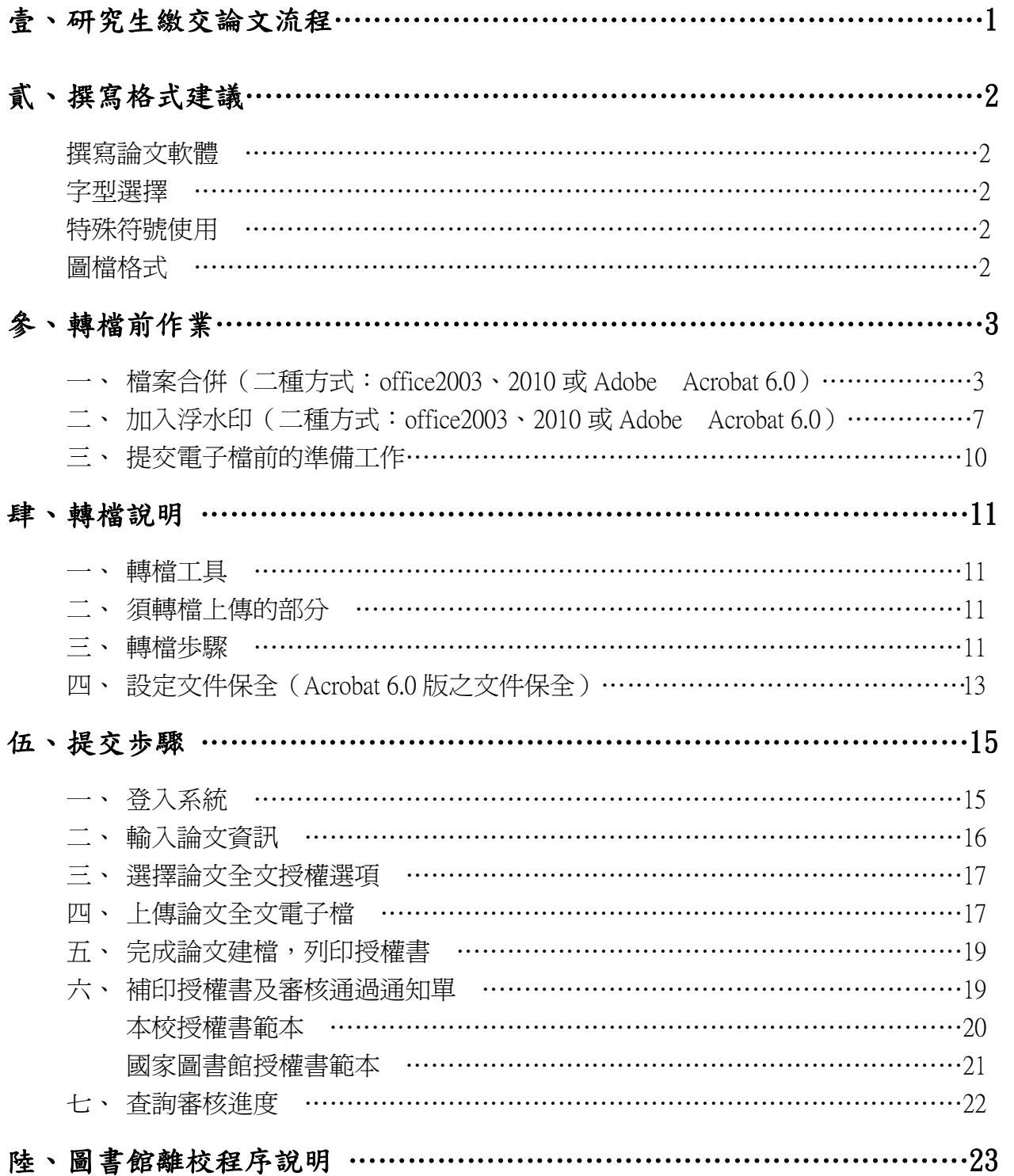

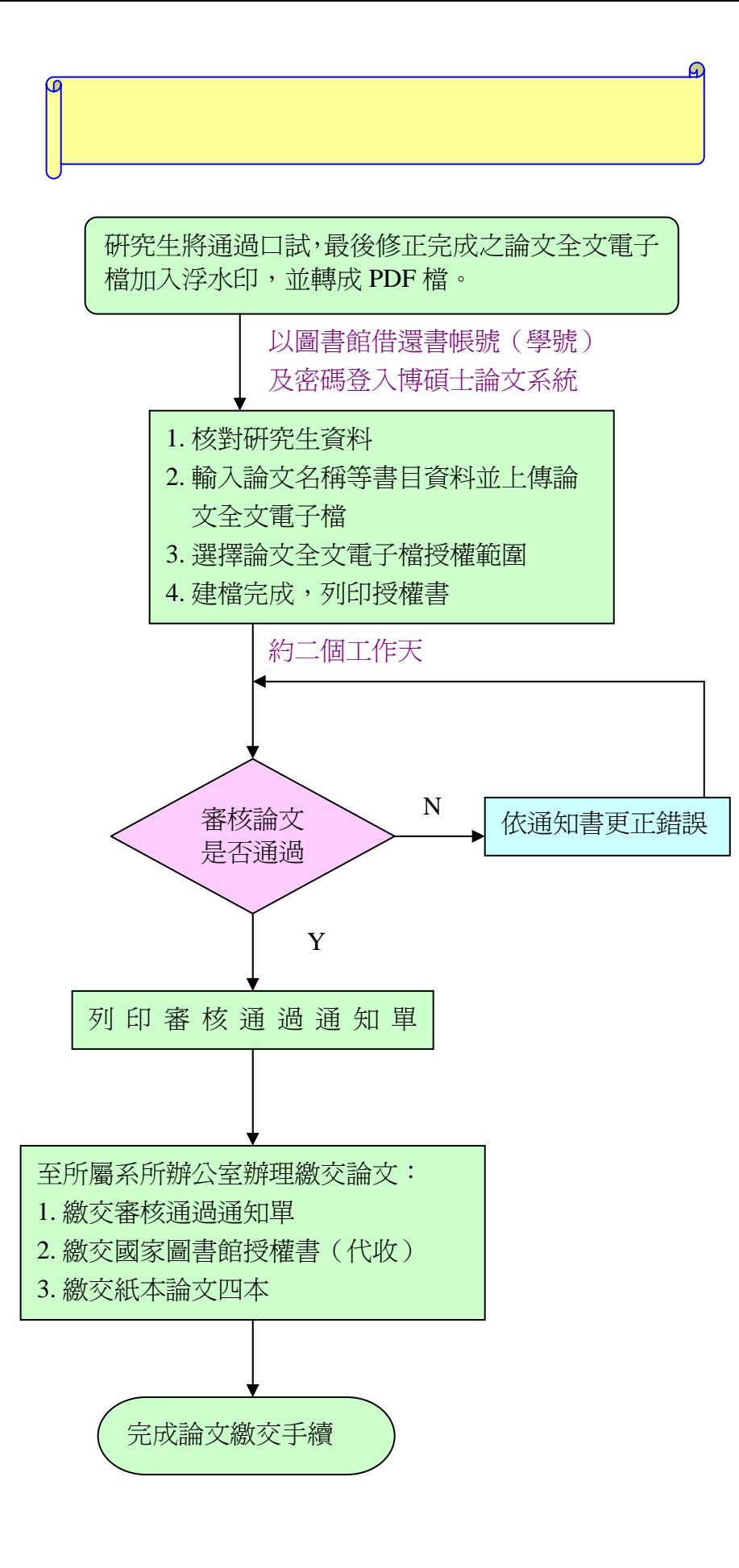

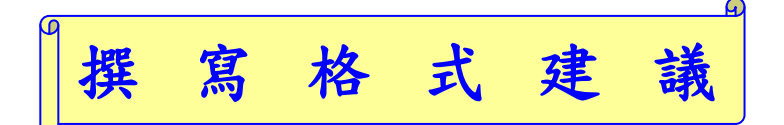

#### 【撰寫論文軟體】

建議使用 Word 2000 撰寫論文,並以 Word 文件(\*.doc)格式儲存。

#### 【字型選擇】

轉檔前,建議您使用下列字型,因若您使用的字型不在以下字型中,您轉出 的 PDF 檔中,原本的字型可能無法顯現,故建議您使用下列字型來撰寫論文。

#### 英文字型

Times New Roman , Arial , Arial Black , Arial Narrow , Bookman Old Style , Comic Sans Ms , Courier New

## 中文字型 標楷體,細明體,新細明體

#### 【特殊符號使用】

為避免您的論文在轉檔後,特殊符號部分會有錯誤,因此建議您:

- 插入特殊符號時請您務必使用 Symbol 字型。
- 若您需要的符號不在 Symbol 字型中,建議您使用 Word 中的 Micosoft 方程 式編輯器來做編輯。

#### 【圖檔格式】

若您的文件中有插入圖檔,為避免轉檔時產生錯誤,請您使用以下圖型檔案 格式:

- $\Leftrightarrow$  \*.bmp
- $\diamond$  \*.jpg
- $*$ .gif
- $\div$  \*.tiff

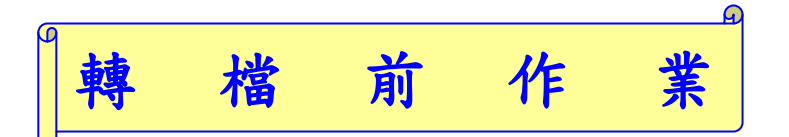

#### 一、 檔案合併(二種方式:**office2003**、**2010** 或 **Adobe Acrobat 6.0**)

不同頁碼編排之檔案合併所造成的頁碼編排問題,請以下列二種方式解決:

- 1. 以 Office2003 版進行檔案合併為例:
	- (1)將游標停留在欲分隔頁面之最後一頁的最後一行(例如:第一~四頁頁碼以羅 馬數字 I~IV 編排,第五頁開始為正文,欲以阿拉伯數字的 1 開始編排,則將 游標停留在 IV 此頁的最後一行),於工具列點選"插入"→ "分隔設定"。

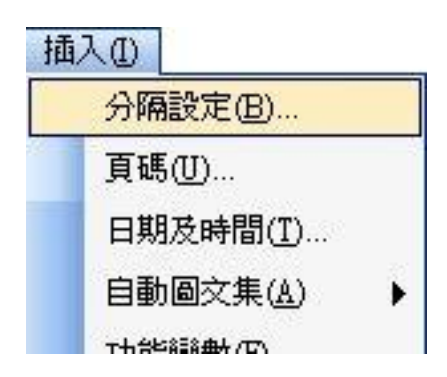

(2)分節符號類型點選"下一頁",如此第四頁及第五頁即被設定為不同節次。

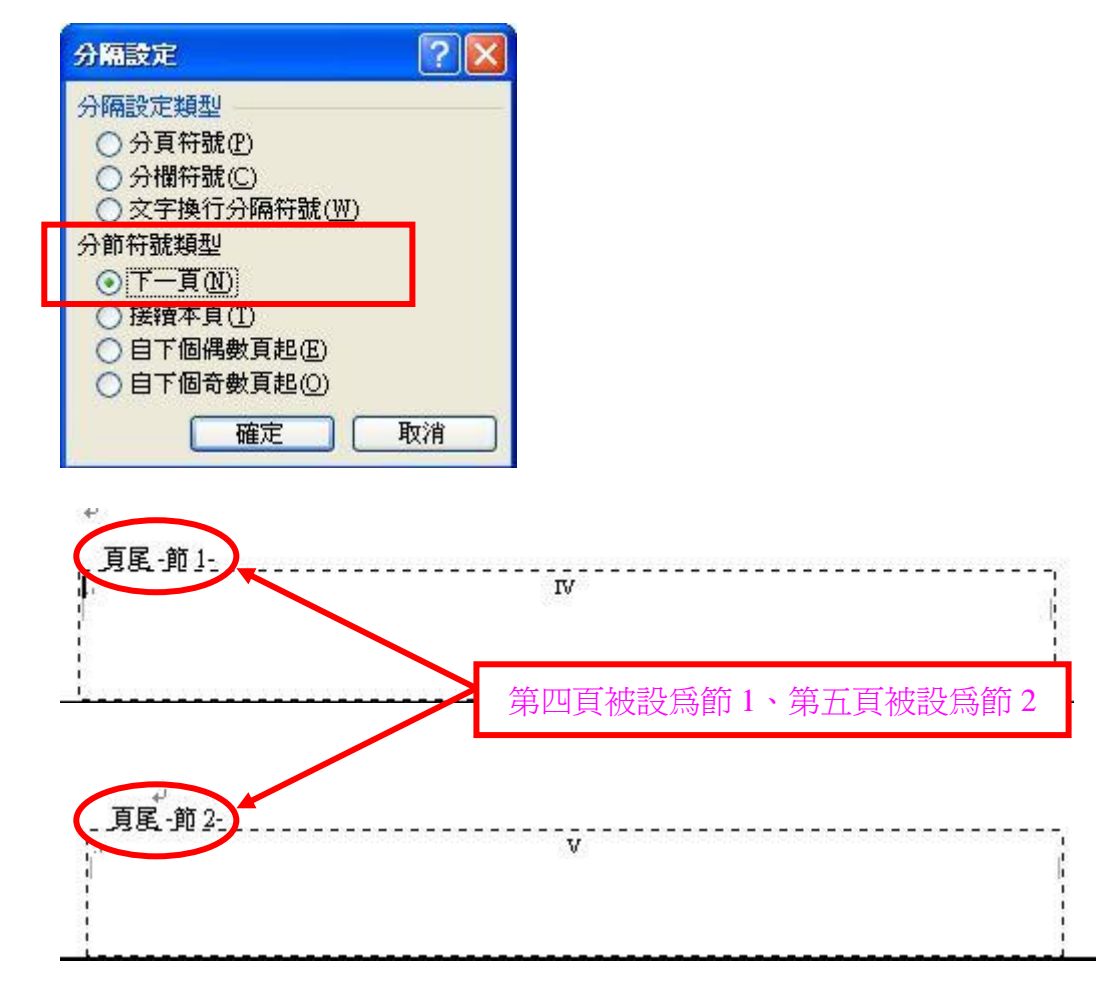

(3)點選 "插入" → "頁碼" → "格式" → 選擇所要的 " 數字格式" →頁碼編 排方式請點選"起始頁碼"並將其設為數字 1, 第五頁即完成設定頁碼由阿拉 伯數字 1 開始編排。

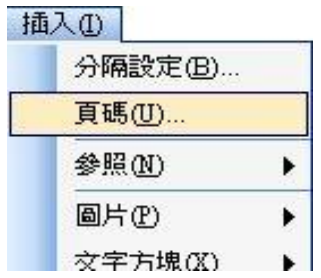

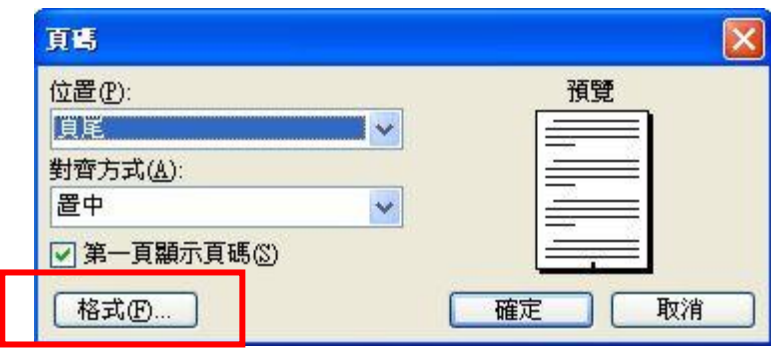

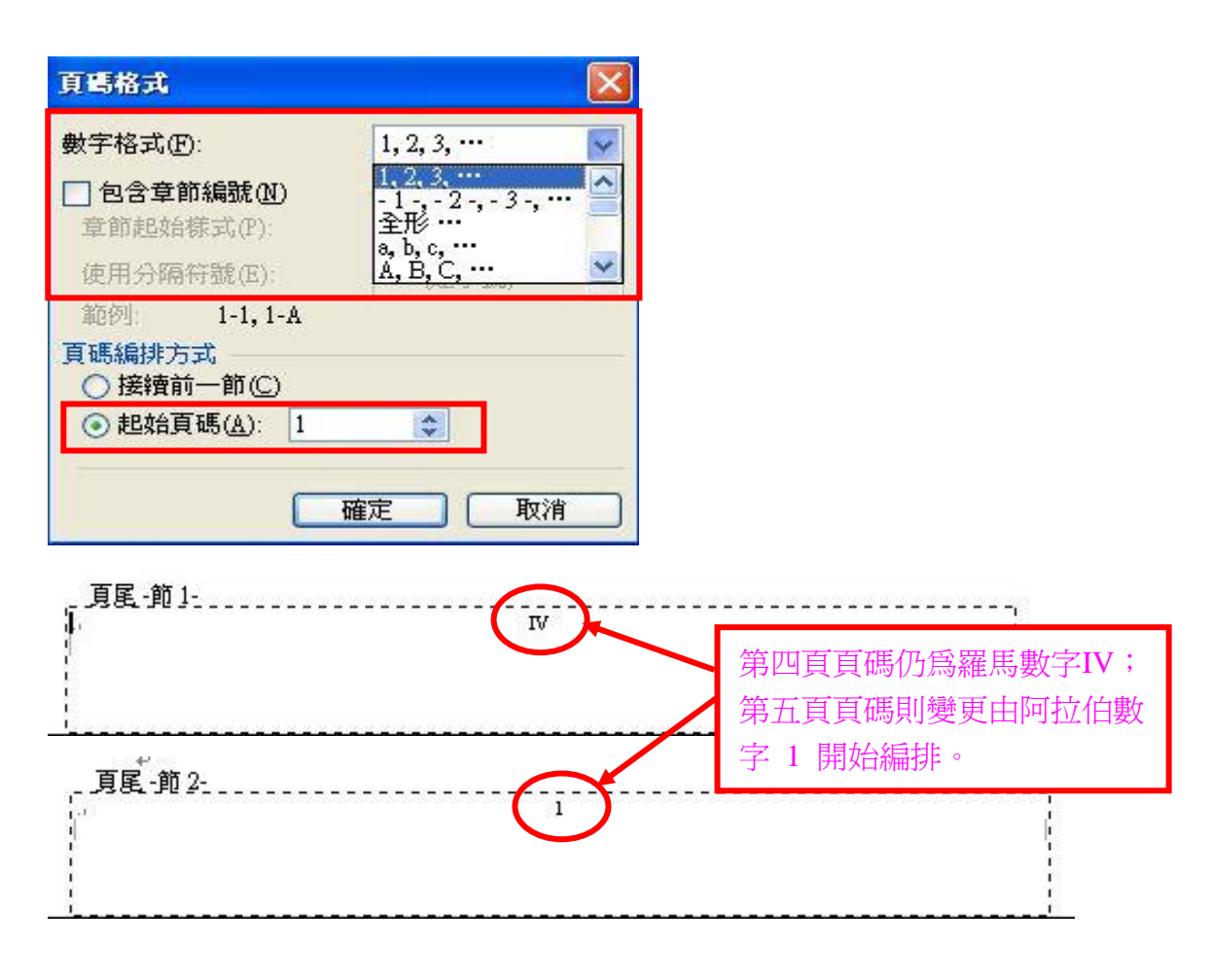

- 2. 以 Office2010 版進行檔案合併為例:
	- (1) 將游標停留在欲分隔頁面之最後一頁的最後一行,於工具列點選"版面配置"
		- → "分隔設定" → "下一頁"。

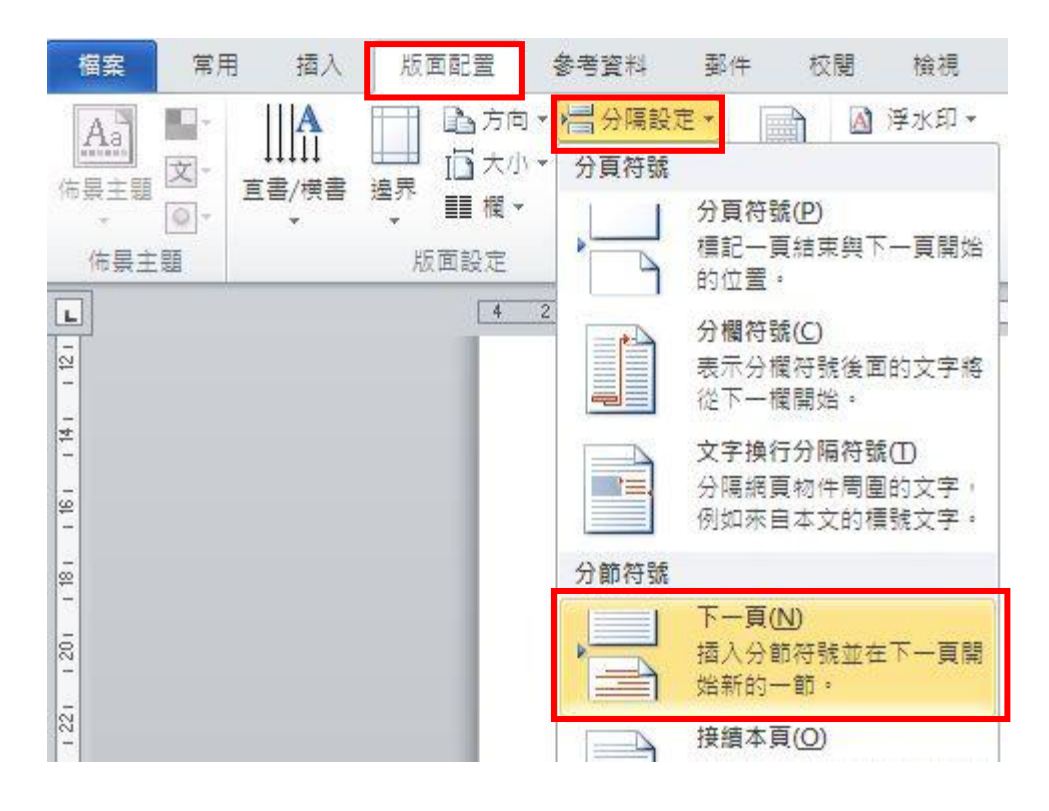

(2)選工具列"插入"→"頁碼"→"頁面底端"→點選"純數字 2"後即完成。

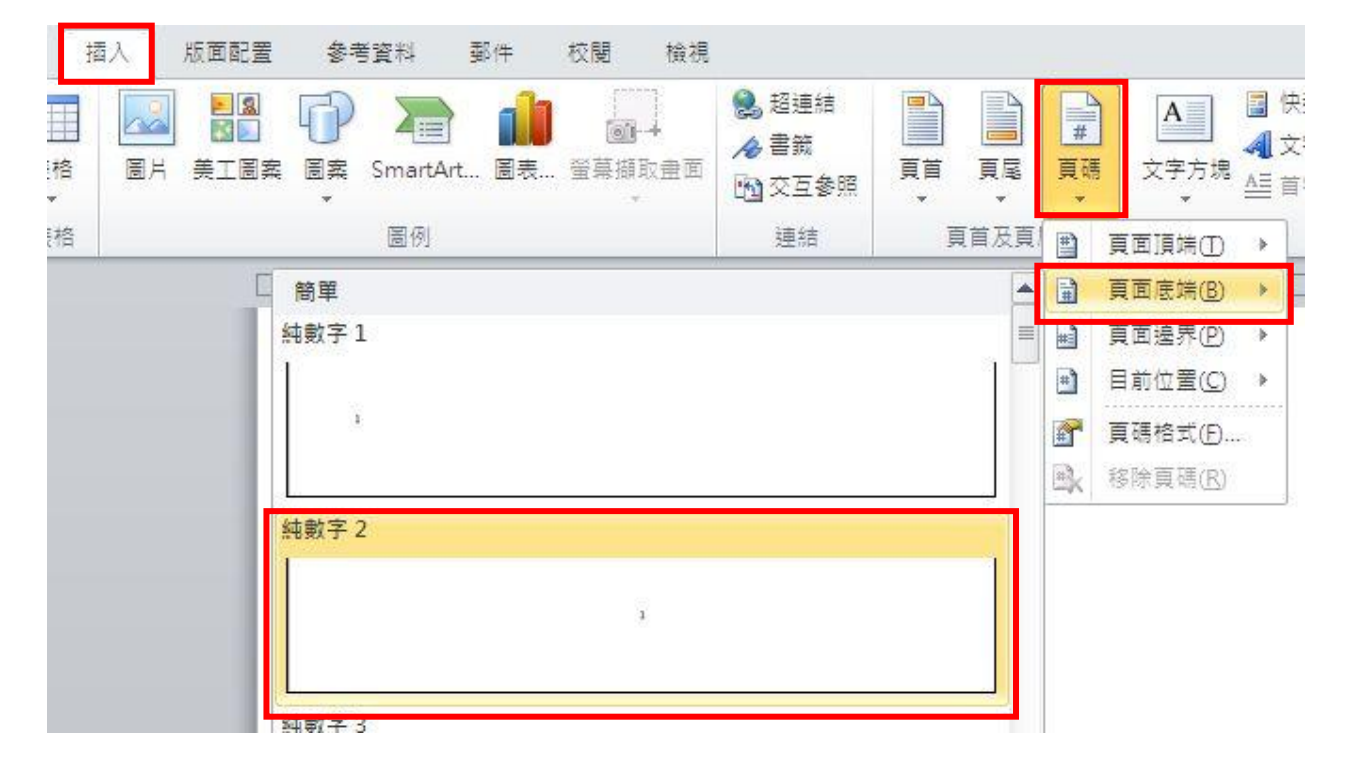

- 3. 以 Adobe Acrobat 6.0 進行檔案合併為例:
	- (1)將各章節檔案轉成 PDF 檔(請參考 P.11 轉檔說明),按所需轉檔上傳之章節順 序逐一合併檔案,例如第一個檔案為封面檔,請先將該檔於 Acrobat 開啓後,點 選工具列的 "文件" → " 頁面" → " 插入" 。

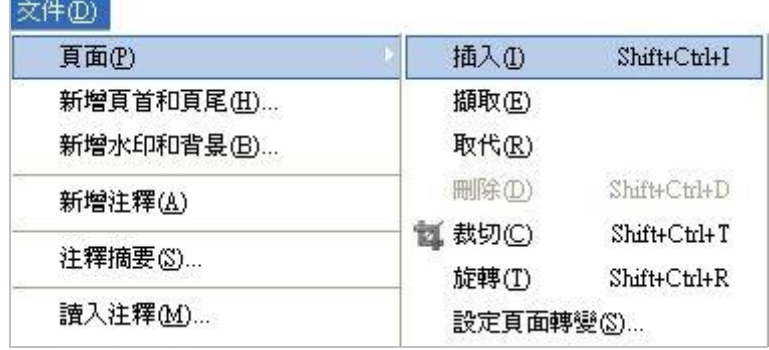

(2)選擇欲插入合併之檔案,插入位置請選擇為目前文件"之後", 插入頁面請選 擇為目前文件的"最後一頁",如此即能將第二個檔案的所有內容從目前文件 的最後一頁插入合併成同一個檔案,其他章節檔案,請重複前述步驟操作即可。

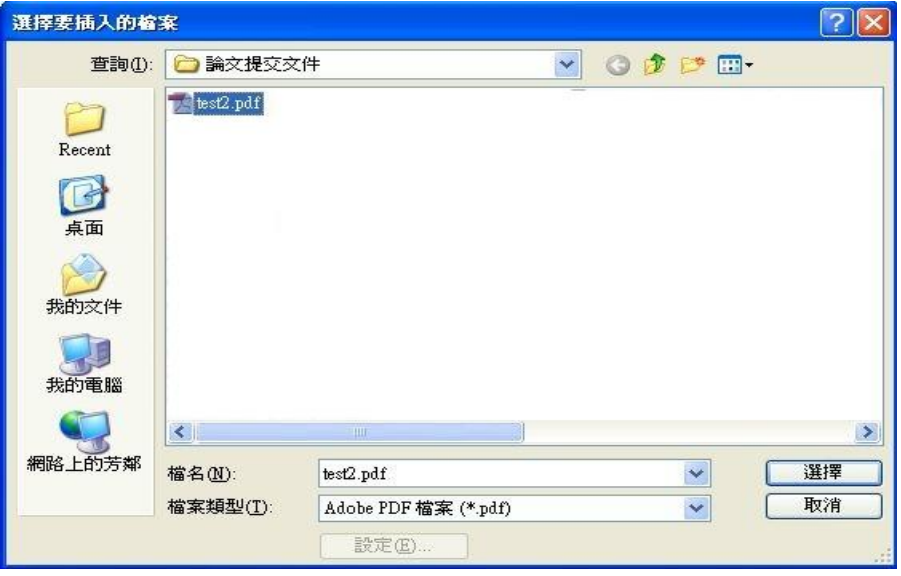

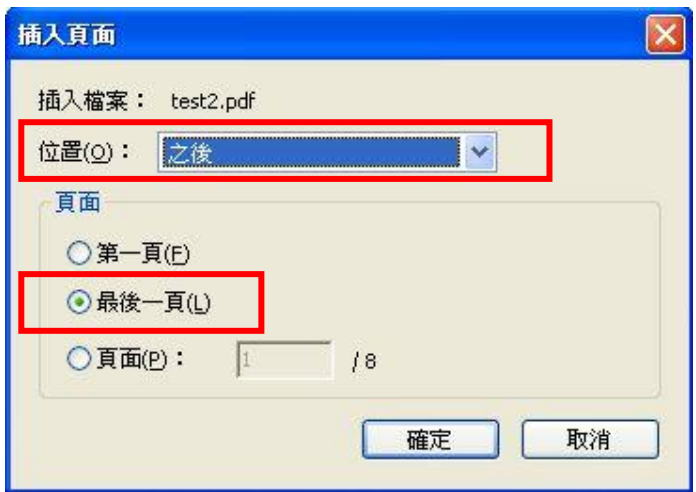

### 二、 加入浮水印(二種方式:**office2003**、**2010** 或 **Adobe Acrobat 6.0**)

請至圖書館網頁下載浮水印:電子資源>嘉大博碩士論文系統>建檔說明>檔案下載 使用 office2003、2010 者請下載 JPG 格式之浮水印圖檔。

使用 Adobe Acrobat 6.0 者請下載 PDF 格式之浮水印圖檔。

1.以 Office2003 版製作浮水印<mark>為例:</mark>

工具列點選:"格式"→ "背景"→ "列印浮水印"→ 選擇"圖片浮水印"→點 選"選取圖片"(選擇所下載浮水印檔案之儲放位置),"縮放比例"選擇 100%、 刷淡不要勾,完成後按確定。

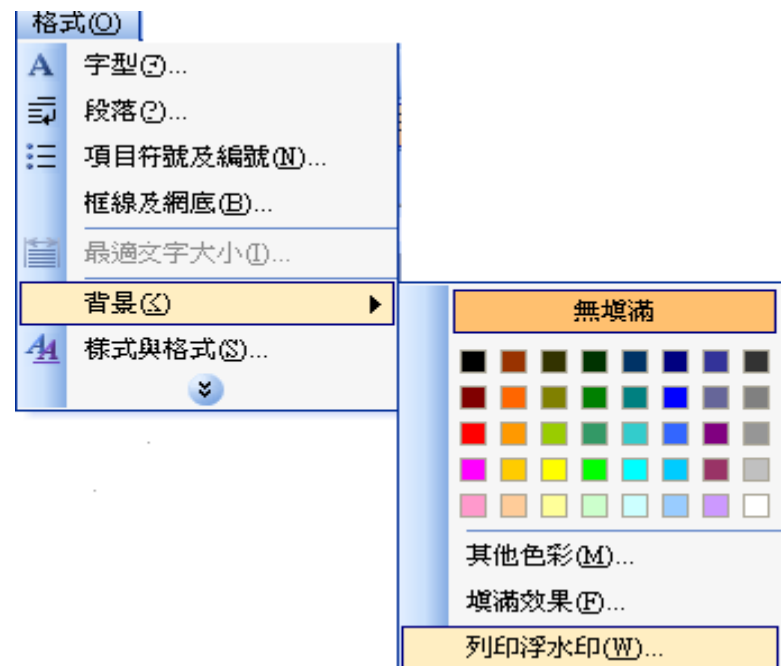

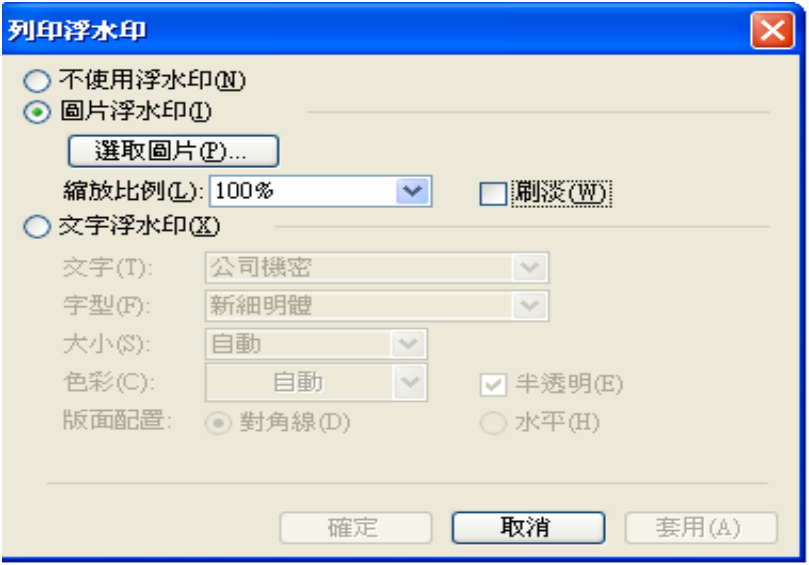

2.以 Office2010 版製作浮水印為例:

工具列點選:"版面配置"→ "浮水印"→ 選擇"自訂浮水印"→"圖片浮水印" → "選取圖片"(選擇所下載浮水印檔案之儲放位置), "縮放比例"選擇 100%、 刷淡不要勾,完成後按確定。

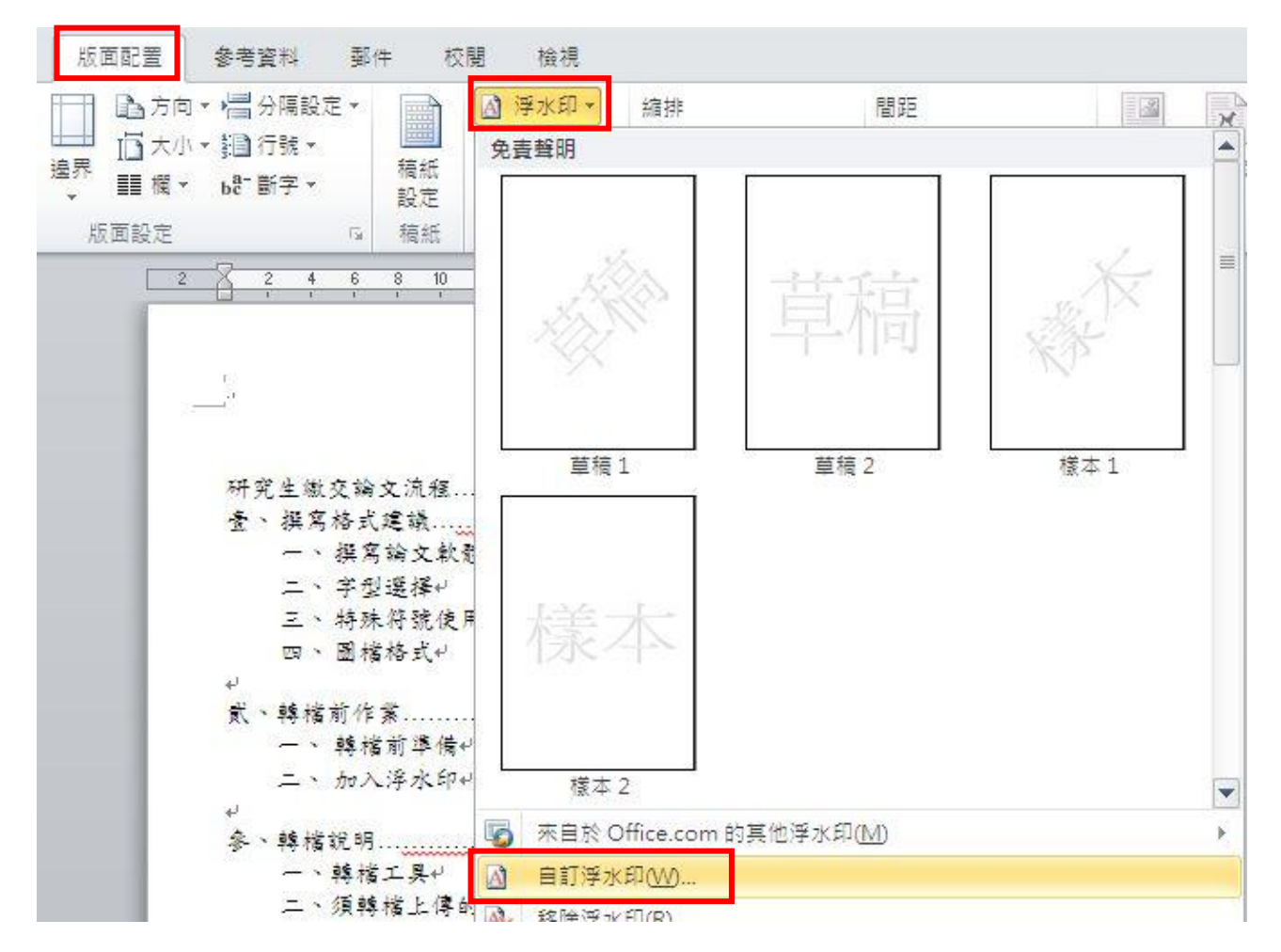

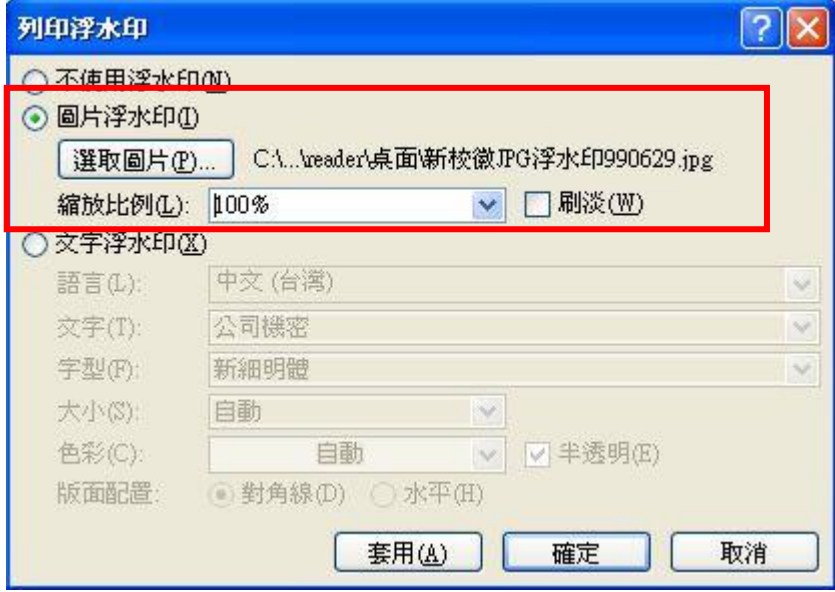

- 3.以 Adobe Acrobat 6.0 製作浮水印為例:(請先將論文電子檔轉成 PDF 檔,可參考 P.11 轉檔說明)
	- (1) 開啓已轉成 PDF 檔的論文電子檔,點選"文件" → "新增水印和背景" 。

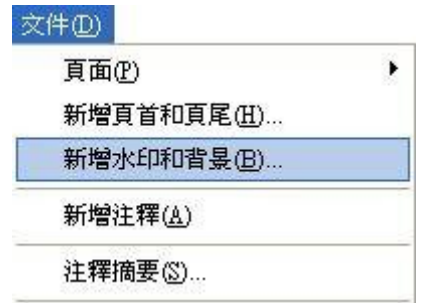

(2) "類型"請點選"新增背景(看起來在頁面之下)",並勾選"表現在螢幕上時顯示"。 "來源頁面"請點選"瀏覽"尋找浮水印圖檔並點選"開啓"。

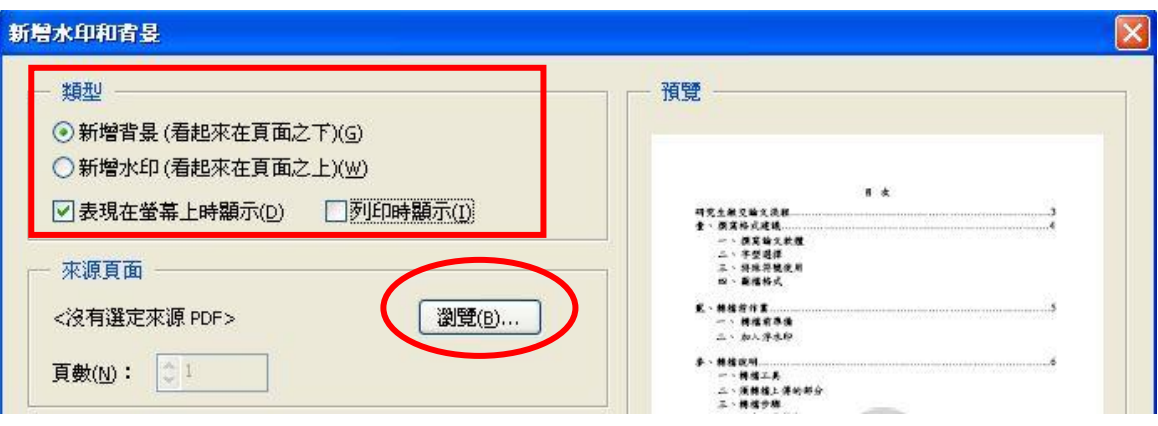

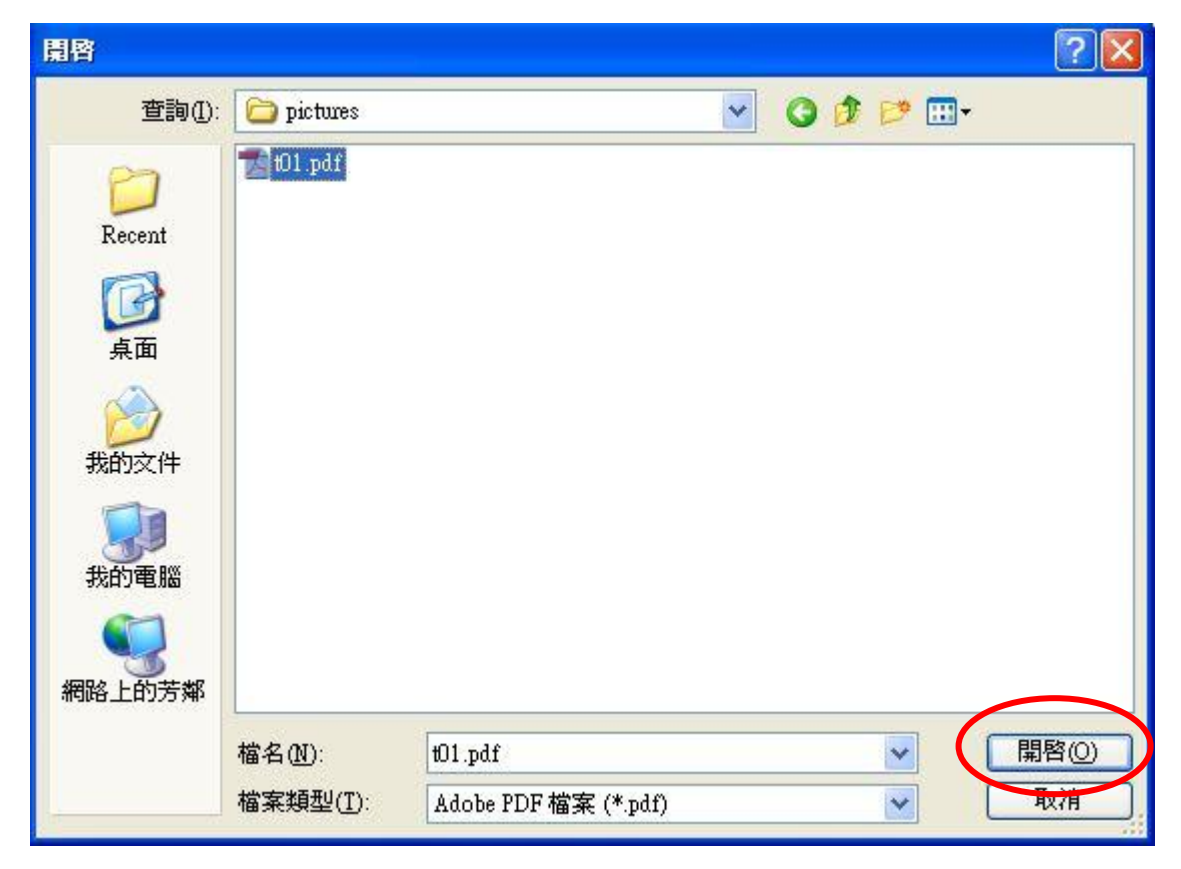

(5)圖檔選取成功,可以在"來源頁面"看到圖檔檔名。

"頁面範圍"請點選"所有頁面"; "位置和外觀"請將"垂直對齊"設為"置中"、"水平 對齊"設為"置中"、"旋轉為 **0°**"、"不透明度為 **100**%"。

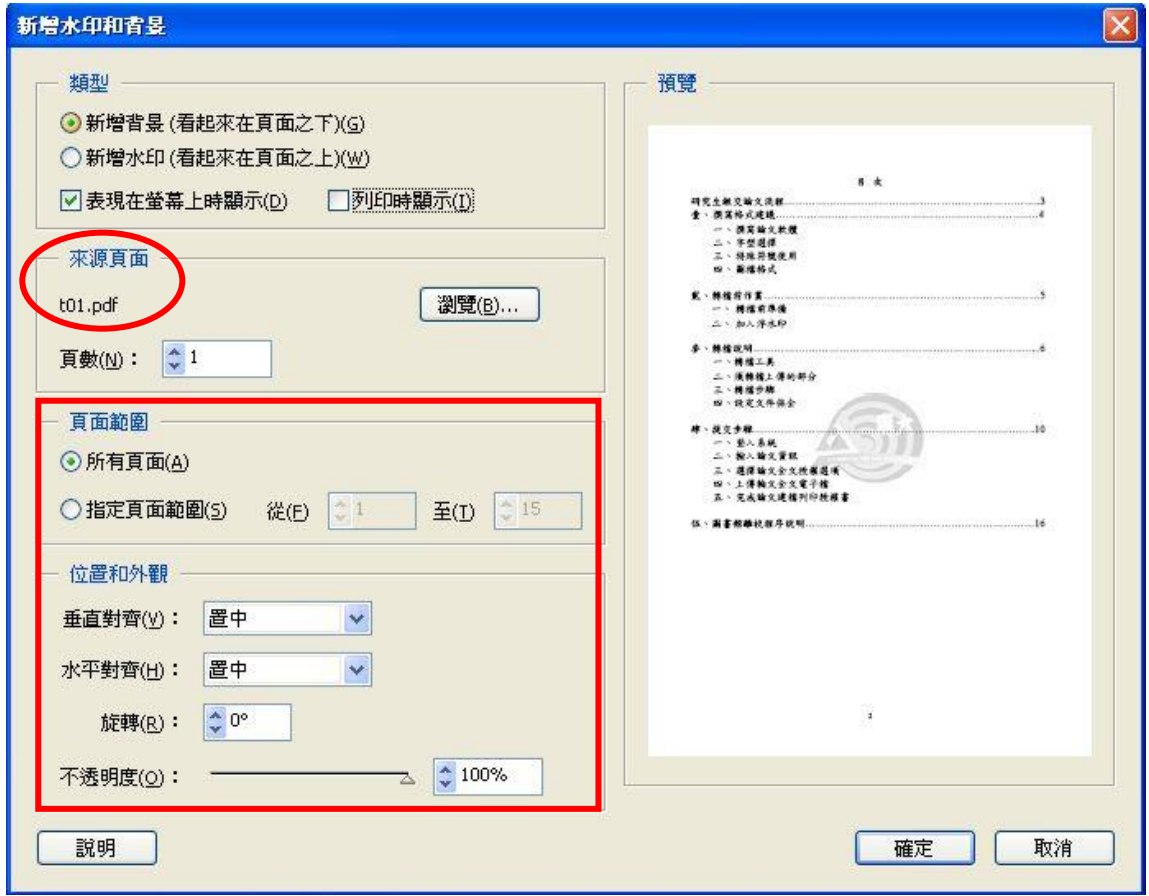

#### 三、 提交電子檔前的準備工作

- 1. 請將您的論文轉換為 PDF 檔。
- 2. 請檢查原始論文檔案是否有病毒。
- 3. 檔案命名: 請以您的 "學號" 命名, 例如: 093XXXX.PDF

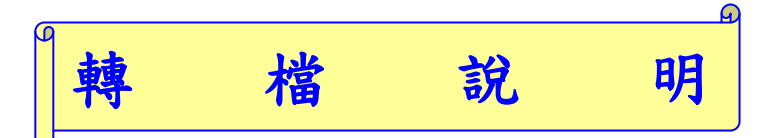

#### 一、 轉檔工具

以 Adobe Acrobat 提供之 Adobe PDF 印表機驅動程式做為轉檔方式。

#### 二、 須轉檔上傳的部分

論文中須轉檔上傳的部分,如下表,請依下表所示轉檔後存成一個檔案,再行上傳。

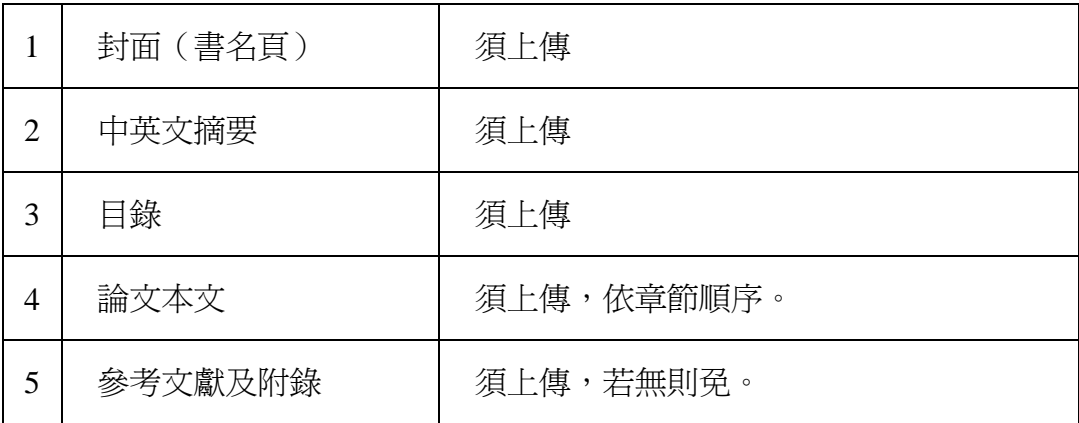

#### 三、 轉檔歩驟

- 1. 開啟所要上傳的論文 Microsoft Word 電子檔。(請先於每一個檔案的每一頁加入浮水 印,加浮水印歩驟請參 P.7"轉檔前作業"。)
- 2.點選**"**檔案**"** → **"**列印**"** 。

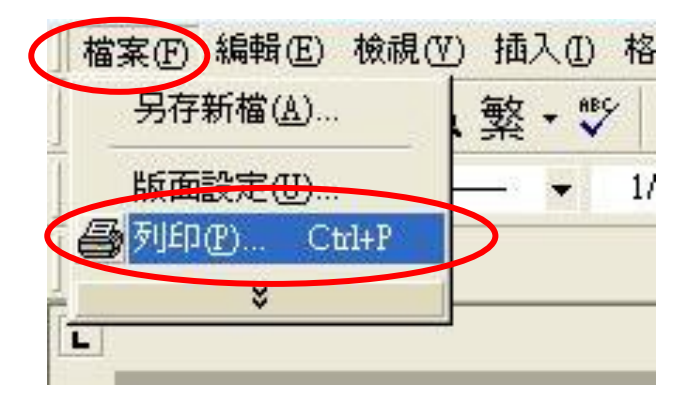

3.畫面出現列印視窗,請在**"**印表機名稱**"**下拉選單中,選擇**"Adobe PDF"** → **"**確定**"**。

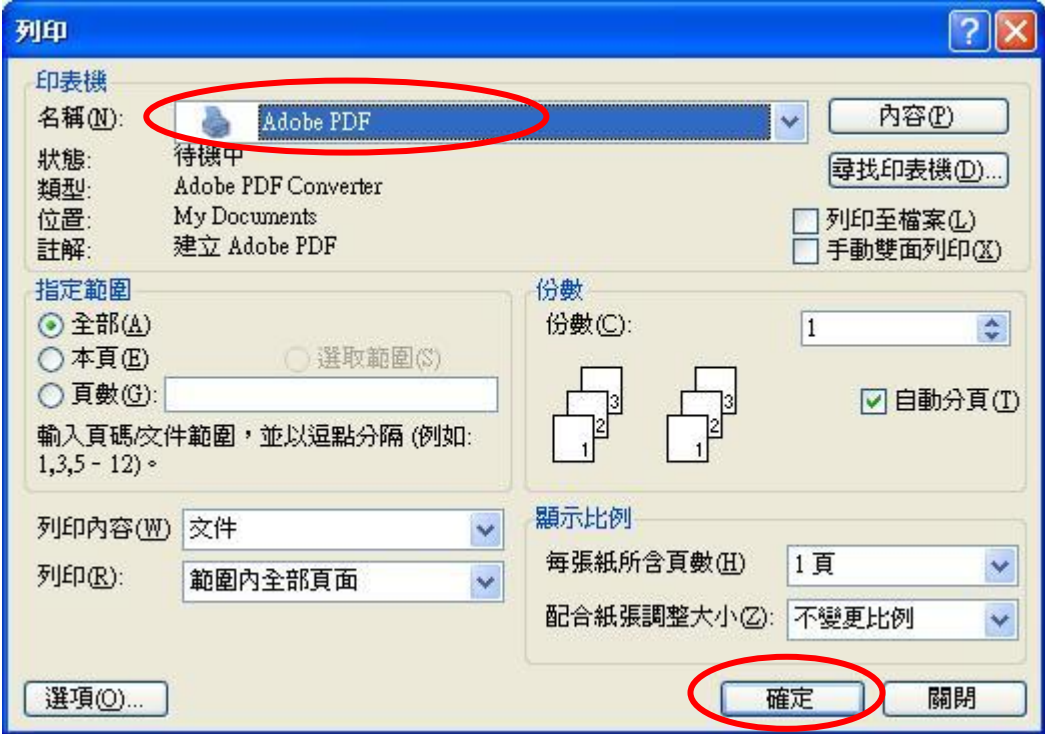

4.指定儲存檔案的路徑及檔案名稱(檔案名稱請以 **"**學號**"** 命名)→ **"**儲存**"**。 **P.S.**:請依 **"**須轉檔上傳部分**"** 之各章節順序轉成一個檔案儲存。

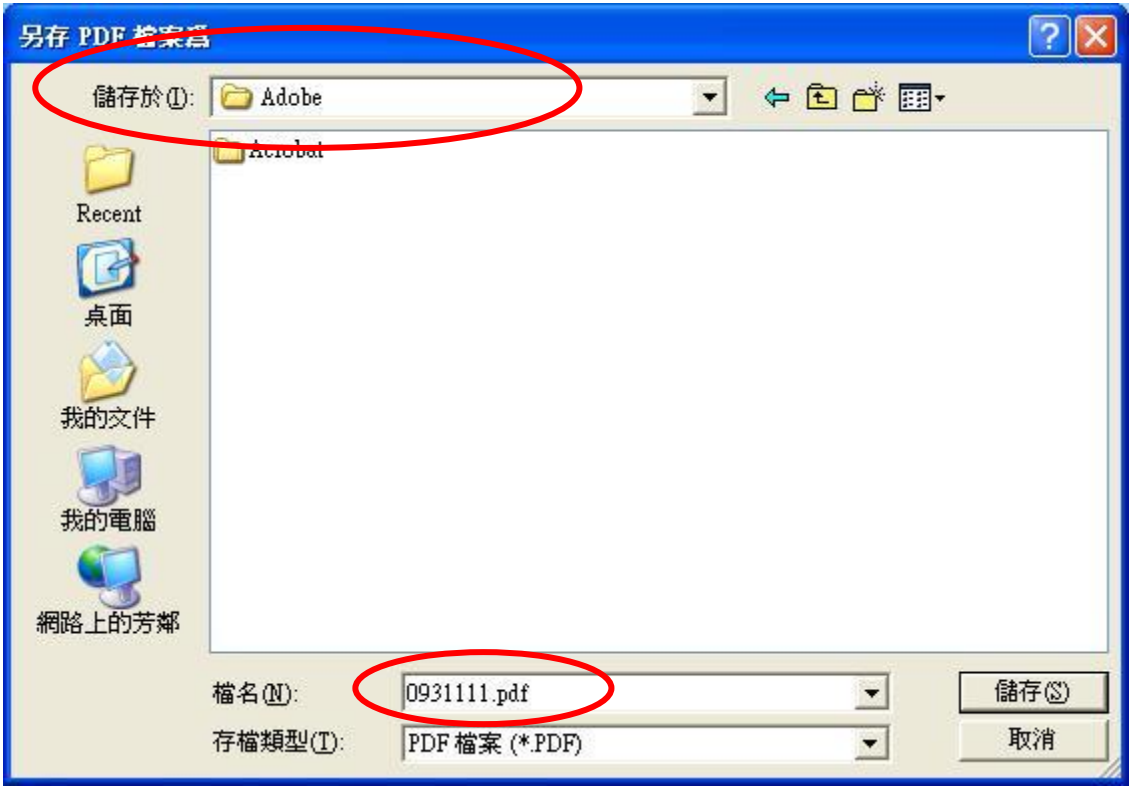

# 四、 設定文件保全(**Acrobat 6.0** 版之文件保全)

1.以 Adobe Acrobat 軟體開啟轉換好的 PDF 論文檔案。

2. 點選**"**文件**"** → **"**保全**"** → **"**顯示限制和保全**"**。

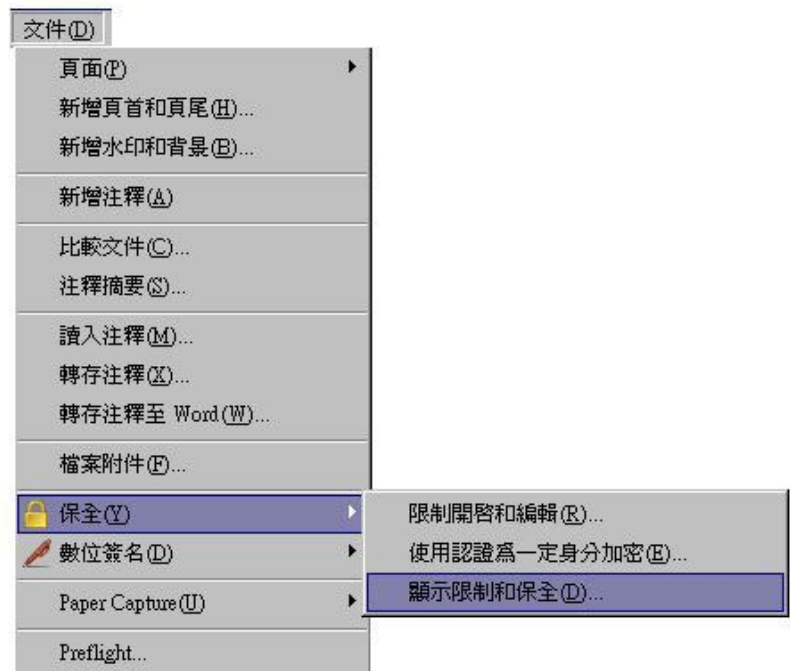

3. 保全方法選擇**"**密碼保全**"**。

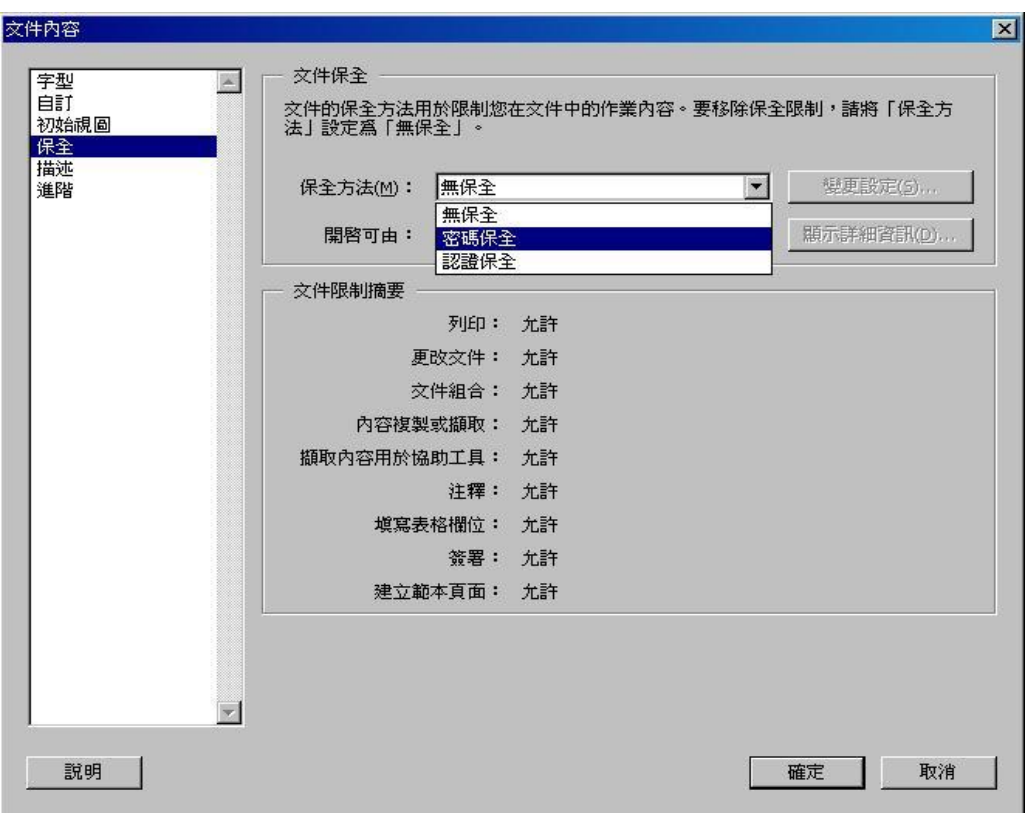

- 4. 點選"使用密碼限制文件的列印和編輯及其保全設定"輸入密碼。
	- (1)請勿設定 "要求密碼來開啓文件",如此會使審查人員無法開啓您的檔案。
	- (2) "允許列印"有高、低解析度可供選擇,請勿設定"無",如此會使使用者無法列 印您的檔案。

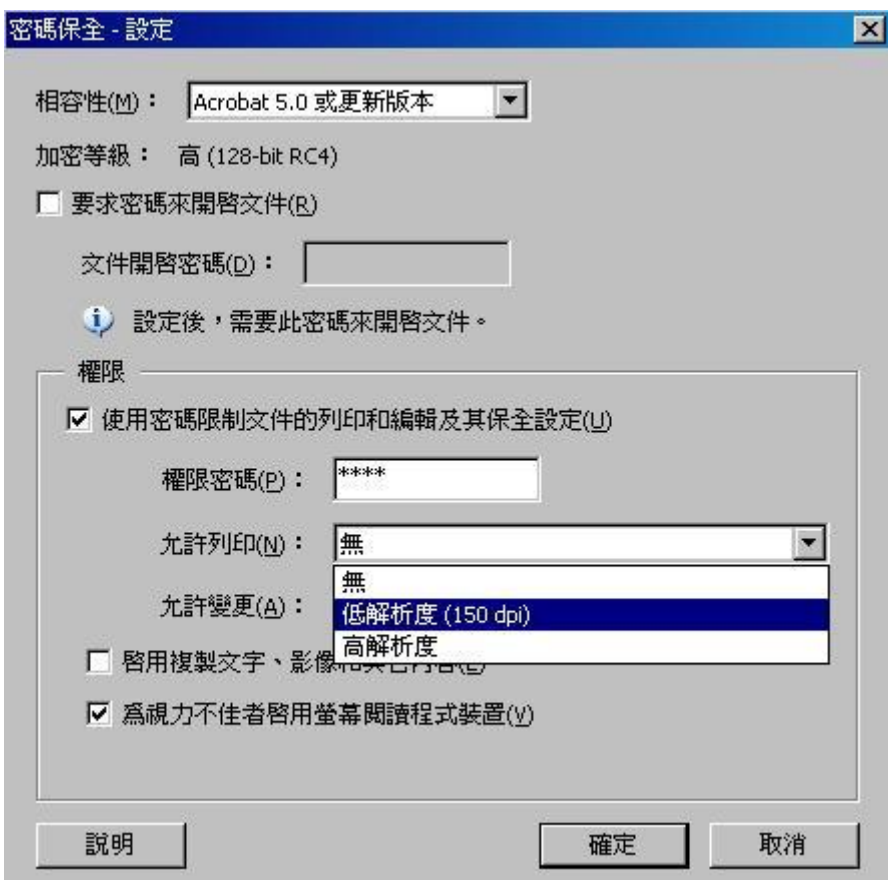

5.再次輸入密碼,以確認權限密碼。

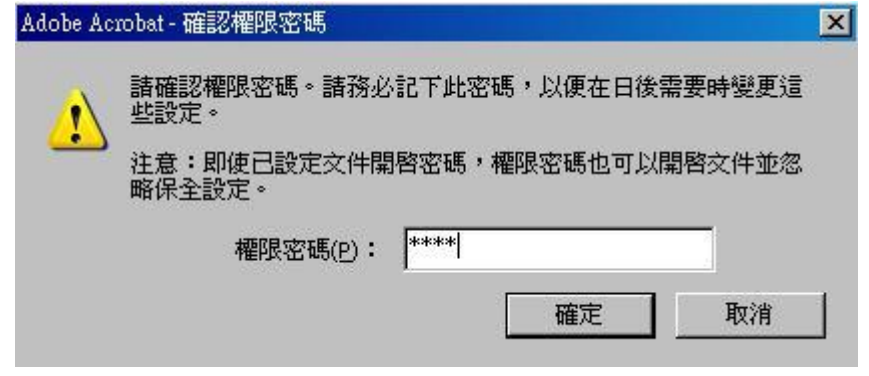

6.最後選擇"確定",完成文件保全設定。

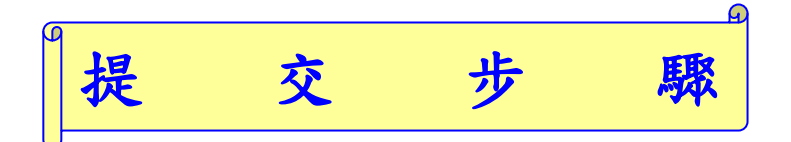

#### 一、 登入系統

1. 本校博碩士論文系統所使用的帳號為學生證號,密碼以身分證字號為預設密碼,若曾 經自行修改過密碼,則以修改後的密碼登入;若忘了密碼,請攜帶學生證或身分證(可 證明您確為本人之證件)親自至本館借還書櫃檯查詢或於館藏查詢讀者登入點選忘記 密碼重新設定。

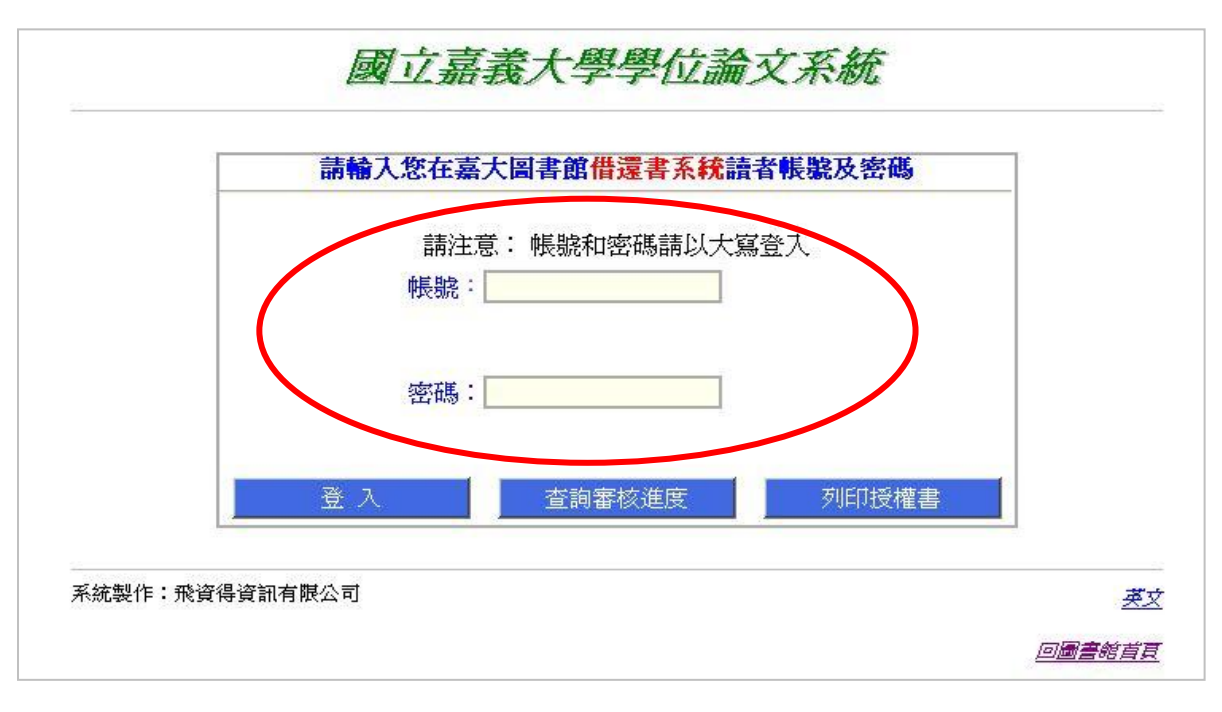

2. 請輸入資料後按**"**申請**"**。

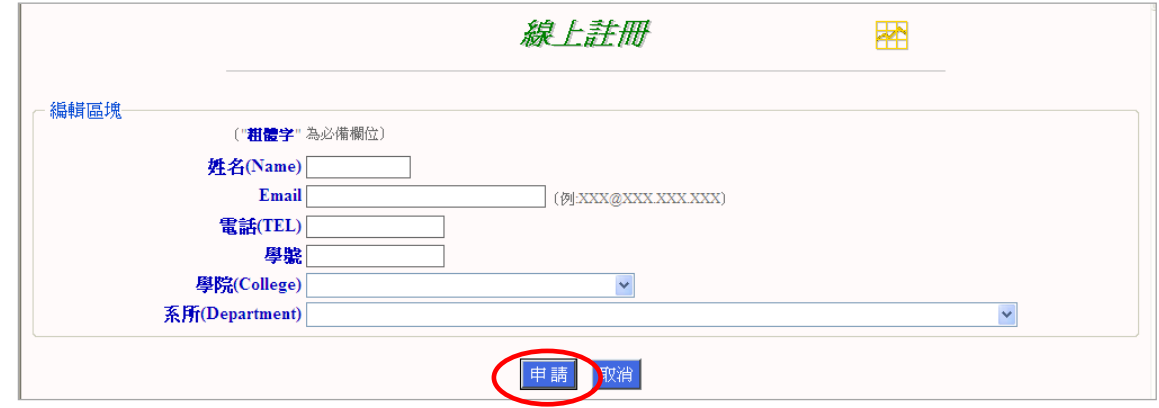

#### 二、 輸入論文資訊

請依序輸入論文書目、目次、摘要等訊息。 請注意:

- (1)粗體字為必填欄位,全部資料完成建檔及上傳電子檔後,請勾選狀態處的**"**建檔完 成**"**欄位,按"儲存",完成資料建檔,進入待審階段。
- (2)圖書館人員審核時,並無紙本資料可供核對內容,僅能就是否填入各欄位資訊及 檢視電子檔格式是否符合要求,其所建檔之資料內容是否正確完整由研究生自行 負責。

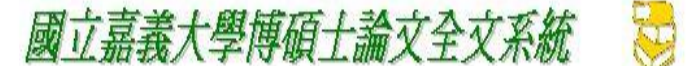

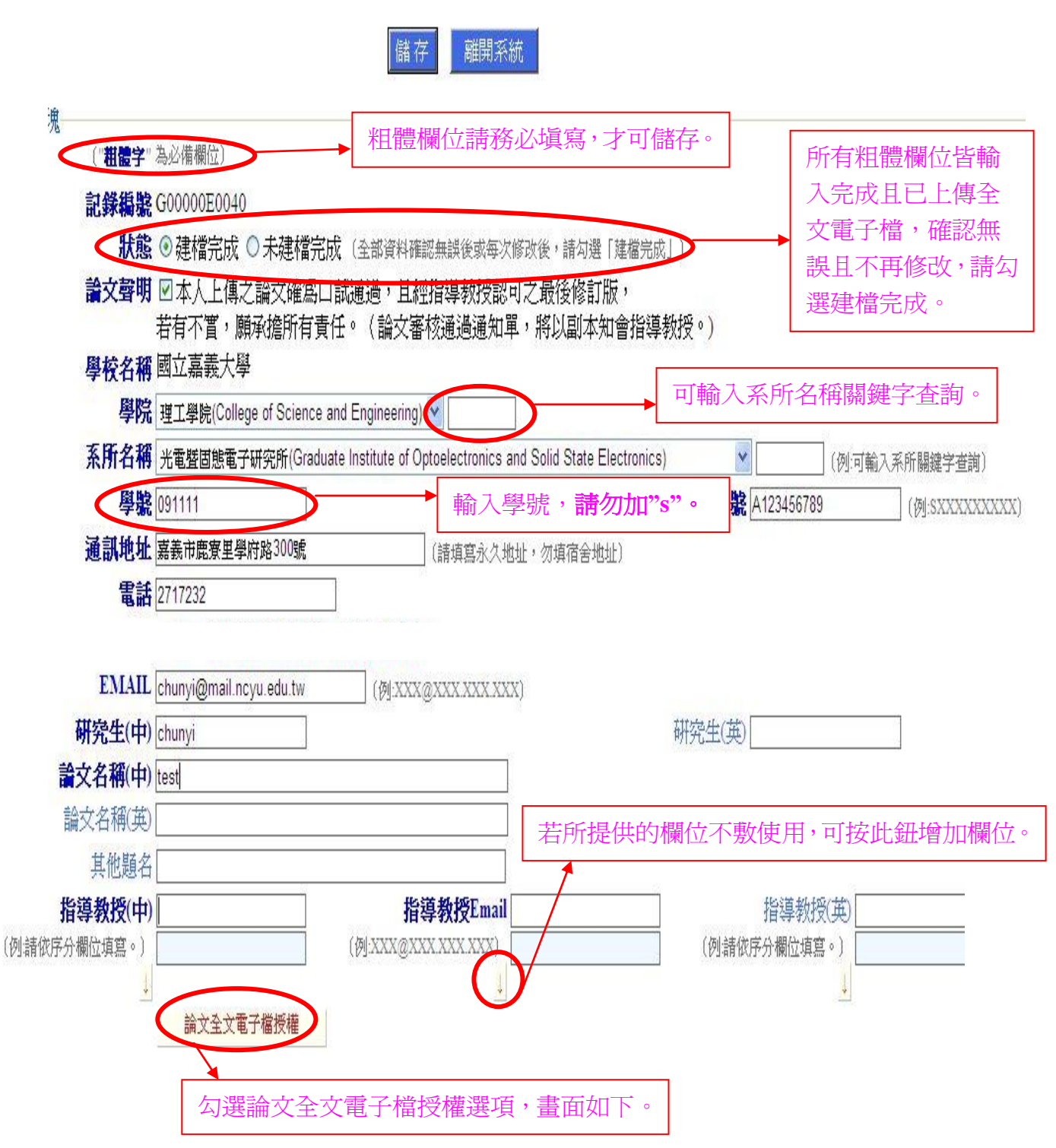

#### 三、 選擇論文全文授權選項

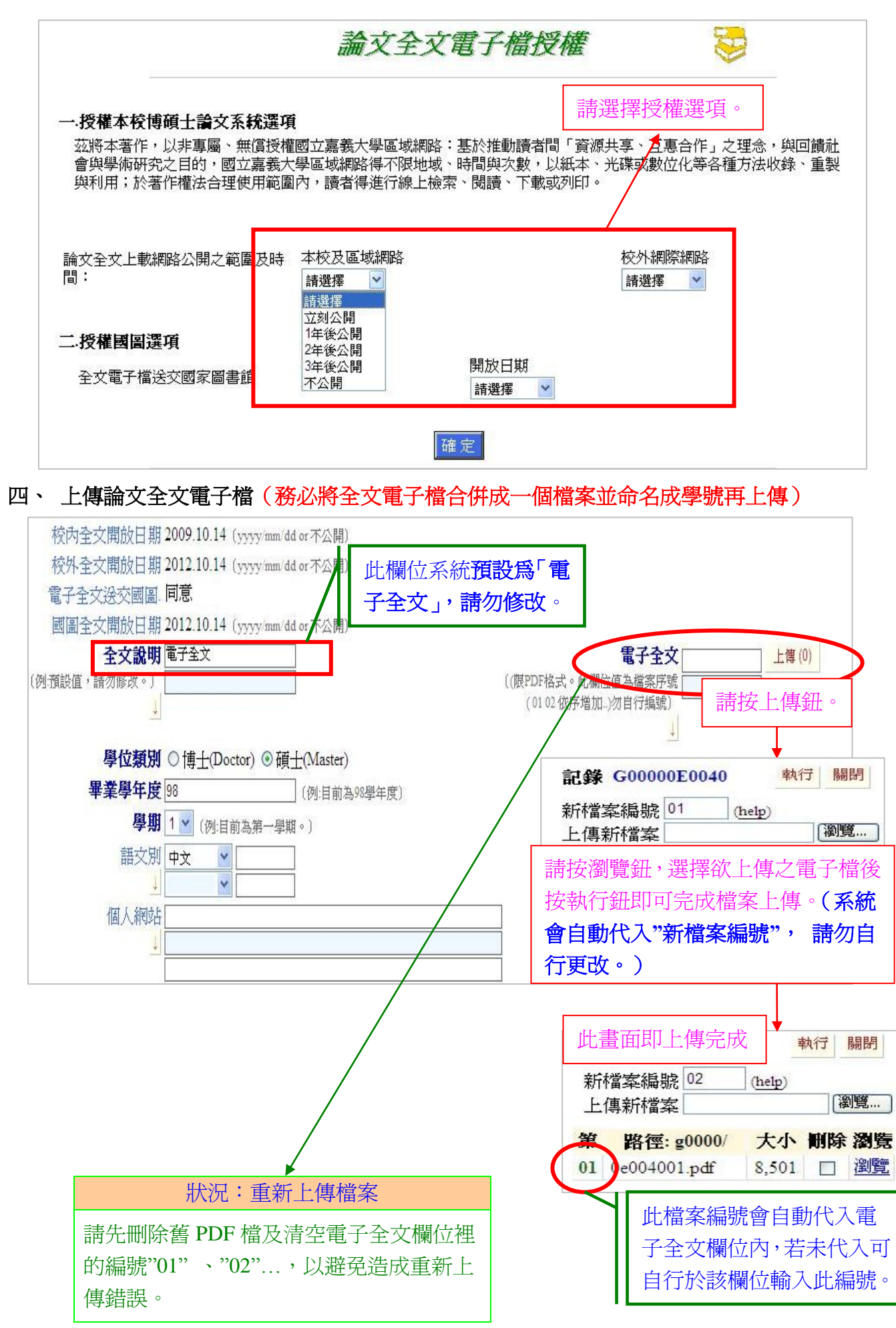

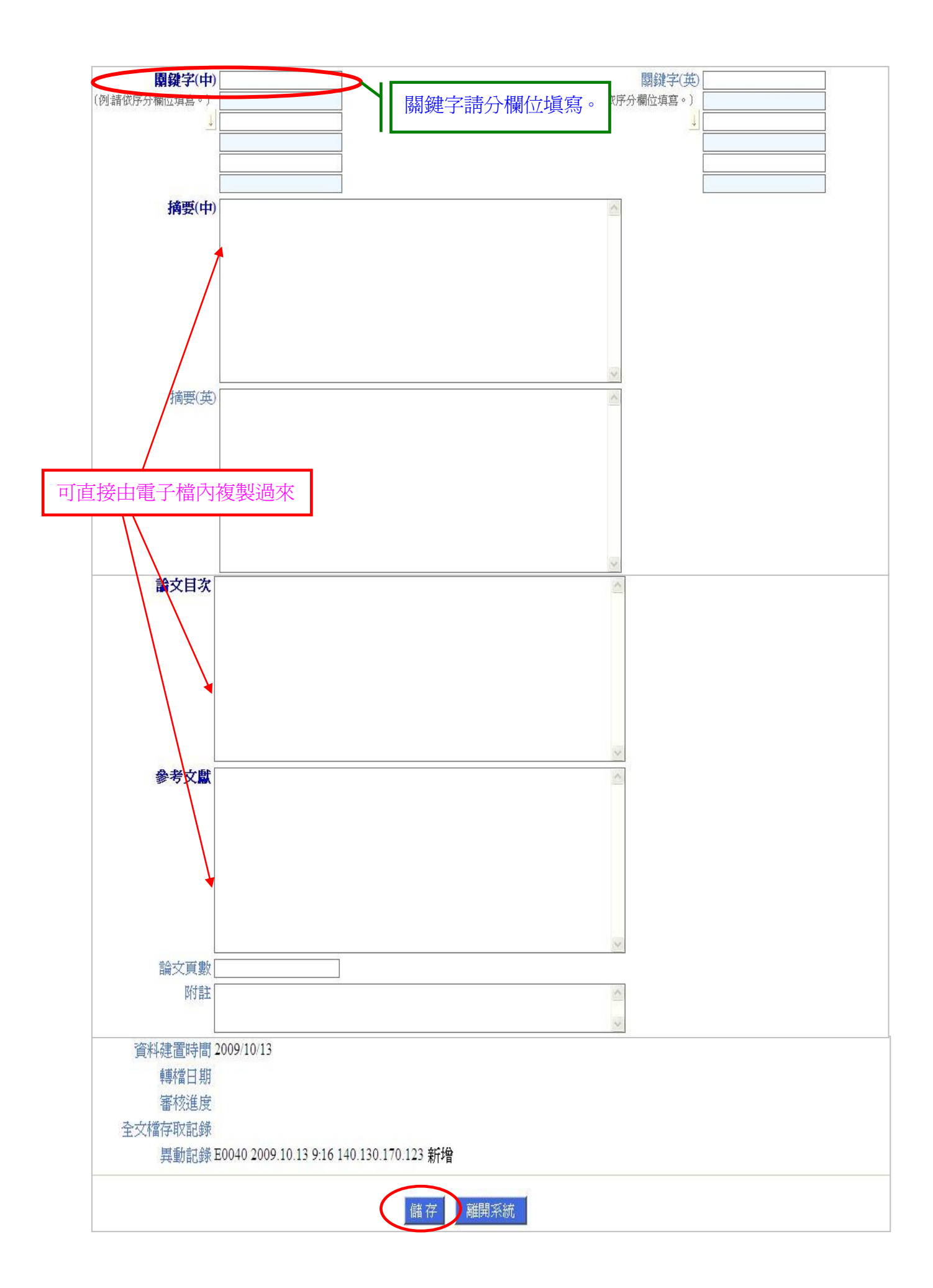

#### 五、 完成論文建檔,列印授權書

按儲存後會出現以下畫面,即表示儲存成功,請列印本校及國家圖書館授權書,於簽名 後裝訂於論文書名頁次頁,依序為本校授權書、國家圖書館授權書(一份裝訂於紙本論 文、一份於辦離校手續時繳至系所)。

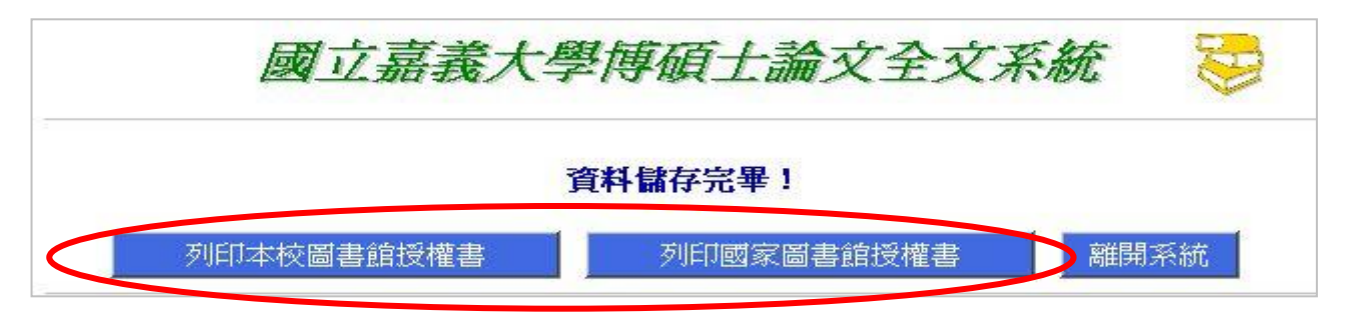

※ 若國家圖書館授權為勾選「不同意」授權,則不需列印國家圖書館授權書,如以下 畫面:

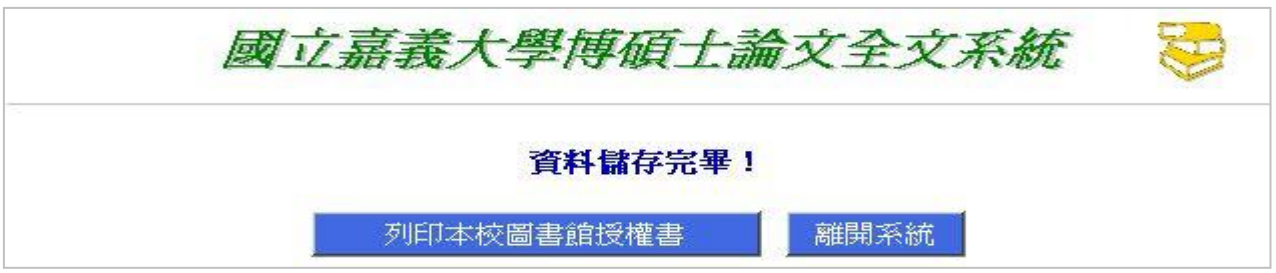

#### 六、 補印授權書及審核通過通知單

若您於建檔完成時未印授權書或 e-mail 未收到審核通過通知單,皆可於登入畫面進行補 印,請輸入帳號、密碼後,點選"列印授權書"按鈕,再選擇欲補印的類型即可。

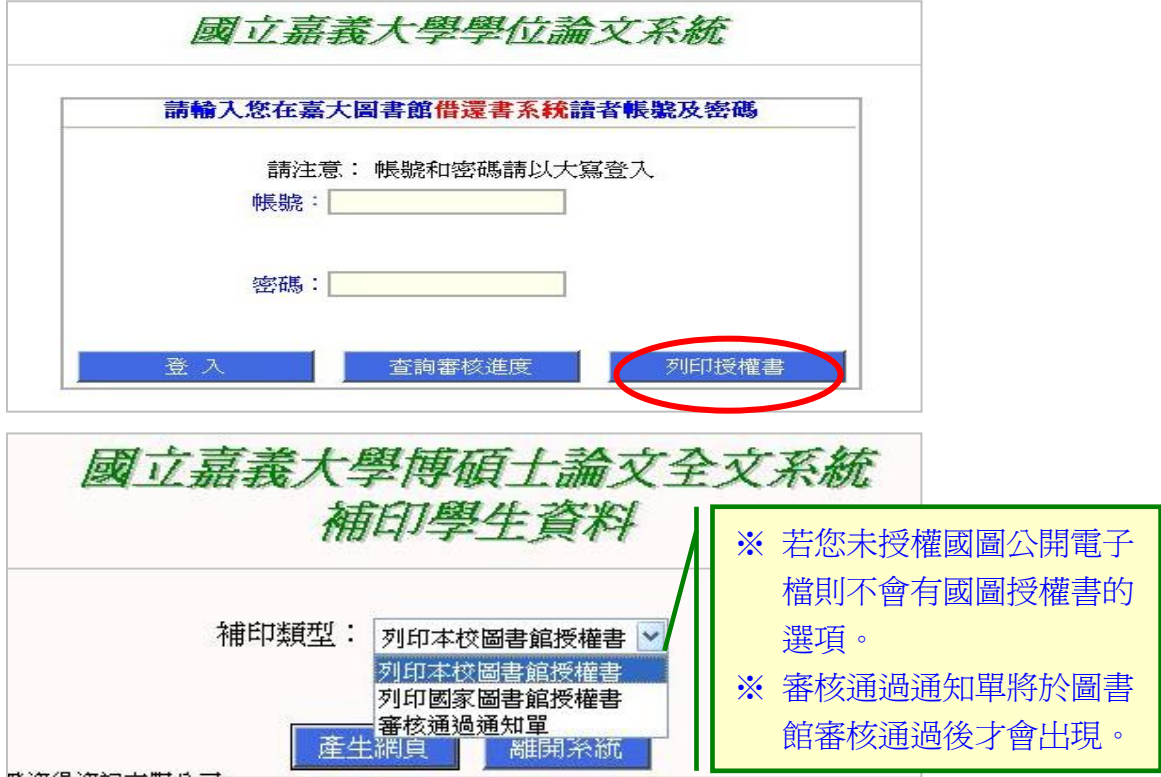

本校授權書範本:

#### 立嘉義大學 國 博碩士論文授權書

本授權書所授權之論文為授權人在國立嘉義大學(National Chiayi University)水生生物科學<br>系研究所(Graduate Institute of Aquatic Biosciences) 98學年度第1學期取得碩士 (Master)學位之論文。

論文名稱: 指導教授:

# 電子全文授權

■同意

本人具有著作財產權之論文全文資料(含摘要),授予**國立嘉義大學**,得不限地域、時間與次<br>數以微縮、光碟或數位化等各種方式重製後散布發行或上載網路,於著作權法合理使用範圍<br>內,提供讀者基於個人非營利性質之線上檢索、閱覽、下載或列印。

論文全文上載網路公開之範圍及時間:

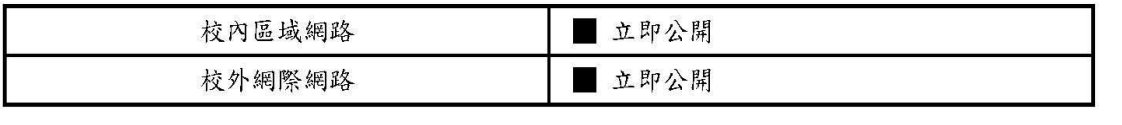

上述授權內容均無須訂立讓與及授權契約書。依本授權之發行權為非專屬性發行權利。依本授 權所為收錄、重製、發行及學術研發利用均為無償。

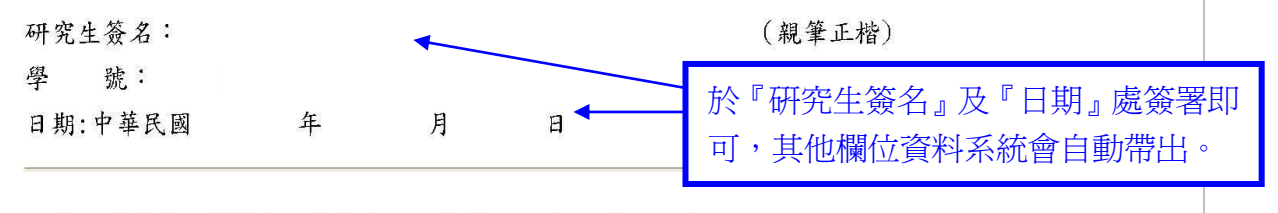

※本授權書請以藍筆或黑筆撰寫並影印裝訂於書名頁之次頁。

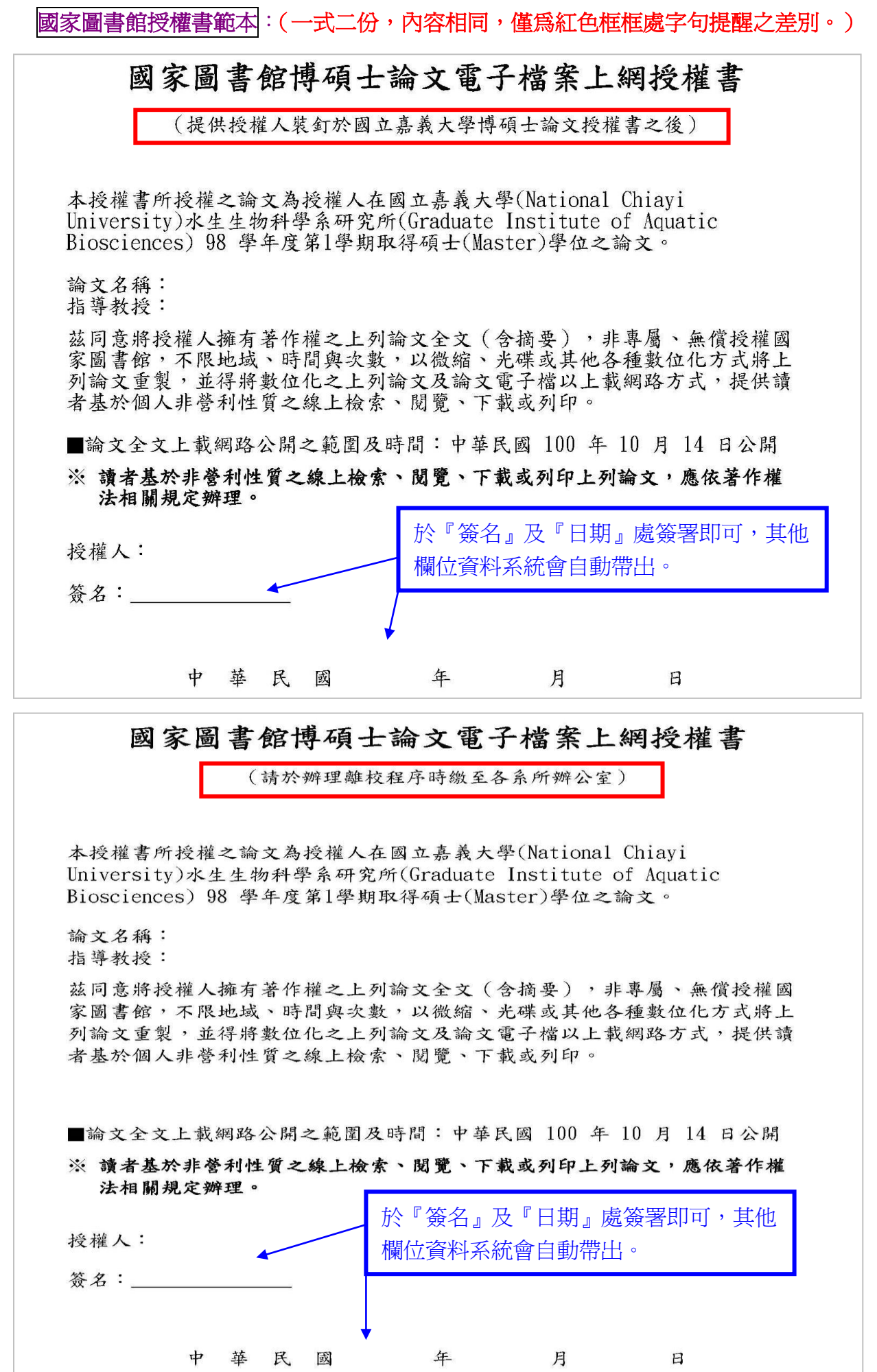

#### 七、 查詢審核進度

完成論文建檔後,請務必將"狀態"設為建檔完成,如此系統才會通知承辦人員可以審核 您上傳建檔的資料及電子檔格式,本館承辦人員於收到通知後,約需二個工作天進行審 核程序,欲知審核進度您可於登入畫面輸入帳號、密碼後,點選"查詢審核進度"按鈕即 可。

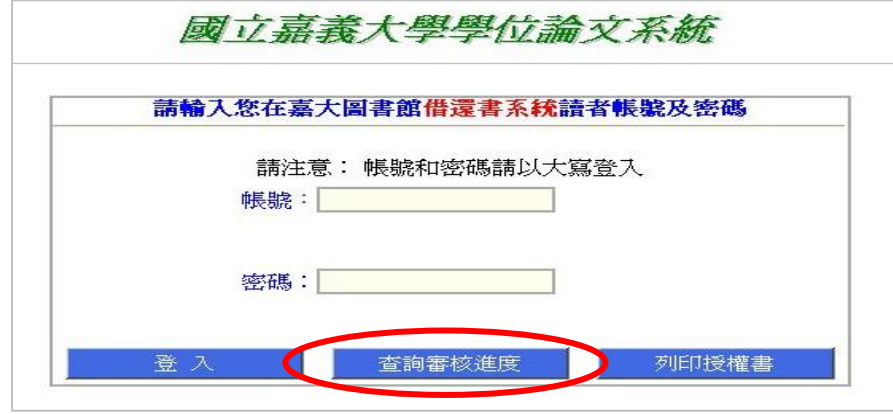

◆ 審核中狀態:若所建檔的資料或電子檔格式不符合規定,將以 e-mail 通知研究生修 改;若此狀態逾二個工作天,請主動與各校區承辦人員聯繫。

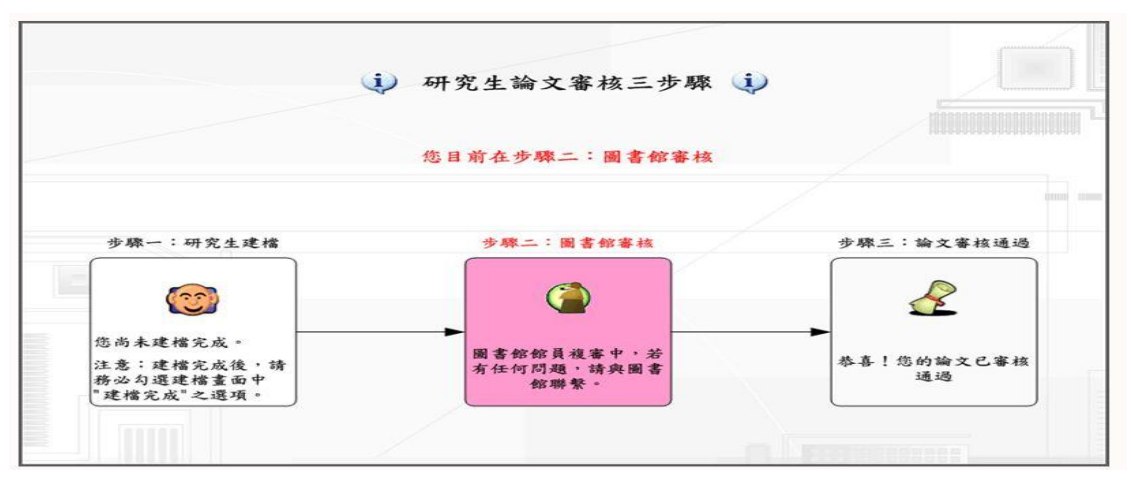

◆ 論文審核通過:表示您的論文已通過審核程序,系統已寄發審核通過通知單至您的 信箱。

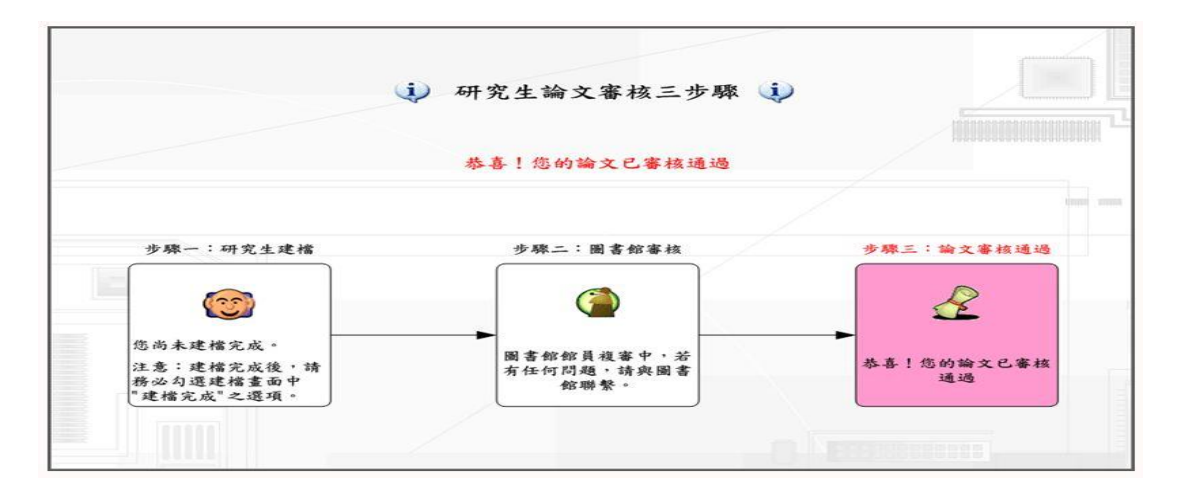

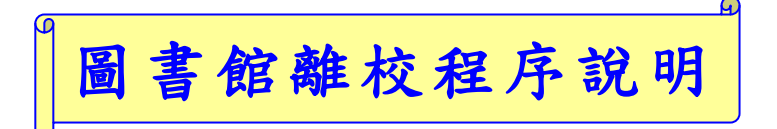

- 一、請先完成「國立嘉義大學博碩士論文全文影像系統」資料建檔並上傳已加本校浮水印之 論文全文電子檔。
- 二、依個人意願簽署授權書,授權書共分以下幾種:(以論文系統印出之授權書版本為進)

1. 國立嘉義大學博碩士論文授權書(簽署後請自行裝訂於紙本論文書名頁後)。(必備)

- 2. 國家圖書館博碩士論文電子檔案上網授權書(請列印二份簽署後,一份裝訂於紙本論 文,一份於辦離校手續時繳至所屬系所辦公室,由系所代收後轉交圖書館整批處理後 交寄國家圖書館)。(同意授權國圖者為必備,反之,則不必列印繳交。) 以上授權書之裝訂次序為:嘉義大學授權書→國圖授權書。
- 三、建檔完成後,圖書館約在二個工作天審核無誤後,由系統 E-Mail 寄發「國立嘉義大學博 碩士論文全文影像系統審核通過通知單」給您;若有未通過審核者,系統也會 E-Mail 寄 發「國立嘉義大學博碩士論文全文影像系統審核未過通知單」給您,請於收到通知後, 儘快更正錯誤,以免影響您辦理畢業離校的日期。
- 四、請務必列印「國立嘉義大學博碩士論文全文影像系統審核通過通知單」,至所屬系所辦公 室辦理離校手續:
	- 1. 研究生:憑此單據證明確已上傳論文電子檔且通過審核無誤。
	- 2. 系所辦公室:憑此單據可判斷是否需請研究生繳交國家圖書館授權書。

國立嘉義大學博碩士論文全文影像系統審核通過通知單範本:

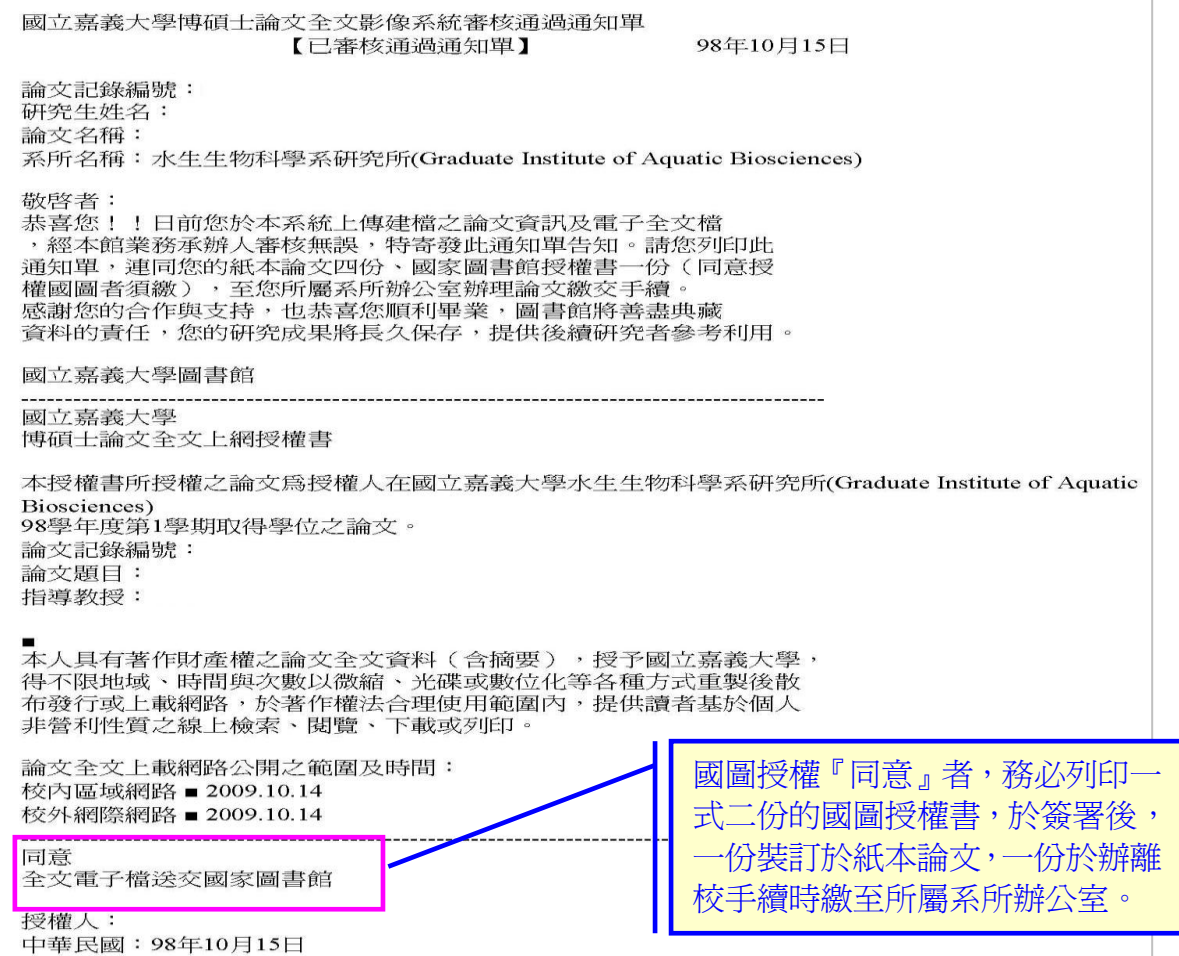

- 五、研究生辦理離校手續由所屬系所辦公室代收部份:
	- 1. 繳交審核通過通知單(憑此判斷研究生是否需另繳交 2.的國家圖書館授權書)
	- 2. 繳交國家圖書館授權書(代收)
	- 3. 繳交紙本論文四本

※以上收齊後,請送交圖書館。

六、圖書館將依據所上傳之論文電子檔提供之個人資料,進行圖書館借閱系統查核部份:

- 1. 圖書、館際合作證是否皆已歸還。
- 2. 罰款、館際合作資料費用是否繳清。

※因借閱系統之查核部份是根據上傳電子檔所提供之個人資料,請研究生務必提供正確 資料,此查核研究生不必親至圖書館櫃檯辦理。

七、依著作權法第 15 條第 3 款規定「依學位授予法撰寫之碩士、博士論文,著作人已取得學 位者。」推定著作人同意公開發表其著作,亦即典藏單位得將紙本論文上架公開陳覽。 若著作權人有申請專利或另行投稿等因素考量,必須請圖書館配合延後公開陳列紙本論 文(依據教育部台高通字第 0970140061 號來函辦理,延後公開期限最多為 5 年),請另 填[「紙本論文延後公開陳覽申請書」](http://140.130.171.113/lib/gradation.aspx?site_content_sn=5066)並裝訂於紙本論文內(本館收取的 4 本紙本論文皆 須為正本,影本無效),請務於繳交紙本論文至系所辦公室辦理離校手續時即提出,以為 典藏單位作業依據,典藏單位包含本校圖書館與國家圖書館(已繳交至國家圖書館之紙 本論文欲申請延後公開,須由系所以正式公文發函並附上申請書(正本)通知國家圖書 館及本館。)。